# SMARTCHAT

Bandeja de Entrada – Área de mensajes - Encabezado

### Contenido

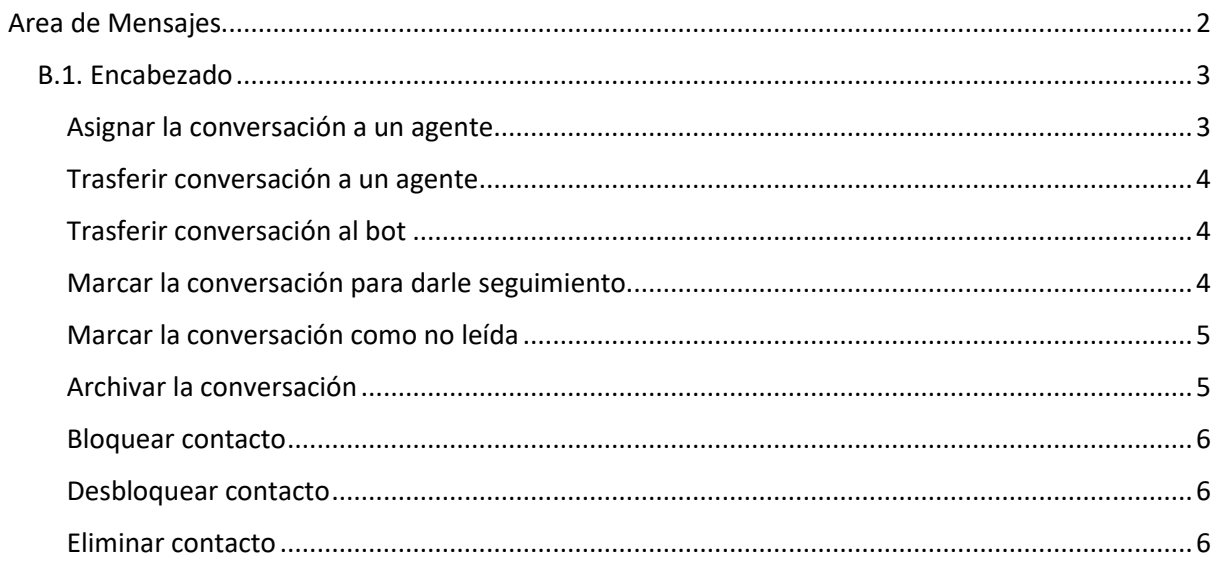

## Bandeja de Entrada

En la bandeja de entrada se verán todas las conversaciones que ingresan por los canales conectados en la plataforma, desde aquí se podrán contestar a los mensajes y también se podrá ver y modificar la información de los clientes.

Los elementos de la bandeja de entrada son los siguientes:

- A. Listado de conversaciones
- B. Área de mensajes
- C. Panel de información del usuario

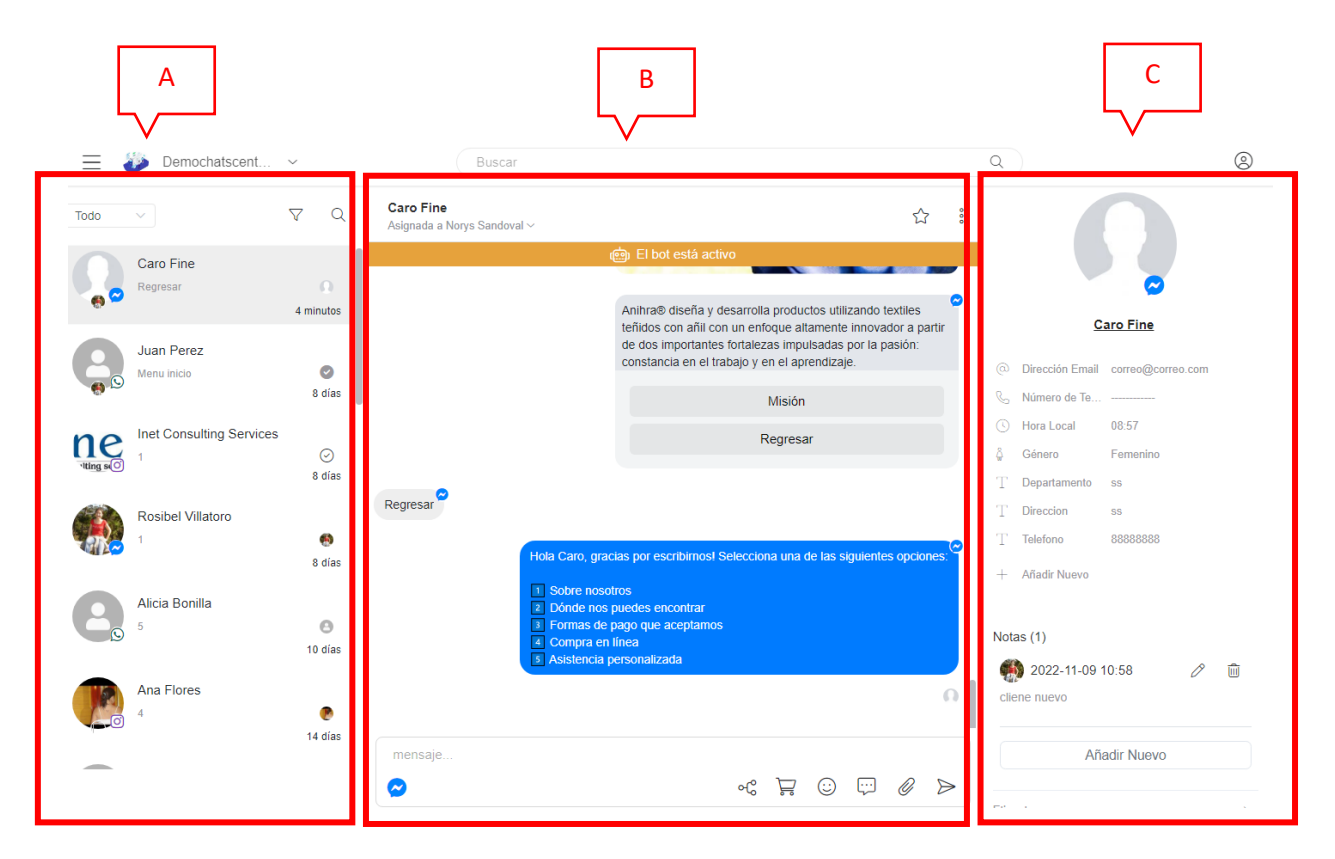

### <span id="page-2-0"></span>Area de Mensajes

En esta área se verán todos los mensajes entrantes y salientes de una conversación en específico y se podrán enviar mensajes o flujos a los usuarios.

Las secciones que componen esta área son las siguientes:

- B.1. Encabezado
- B.2. Historial de mensajes
- B.3. Barra para envío de mensajes

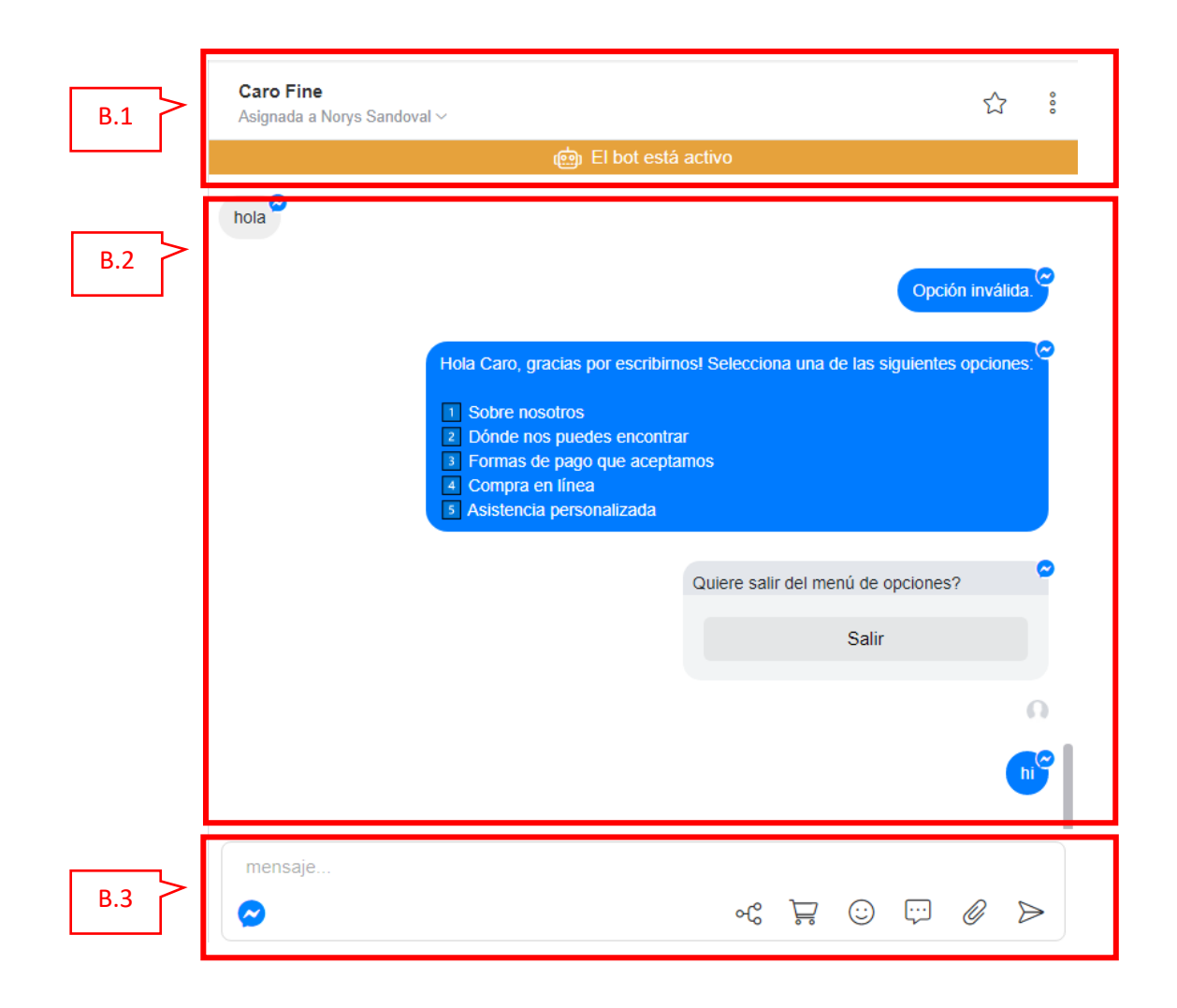

#### <span id="page-3-0"></span>B.1. Encabezado

En el encabezado se presenta el nombre del usuario y permite realizar las siguientes acciones:

#### <span id="page-3-1"></span>Asignar la conversación a un agente

Al hacer click sobre la lista desplegable **Asignar Conversación**, se selecciona el agente al que se quiere asignar la conversación. Si la conversación ya está asignada, se puede eliminar la asignación haciendo click sobre el botón **Quitar Tarea** que aparece en la lista desplegable

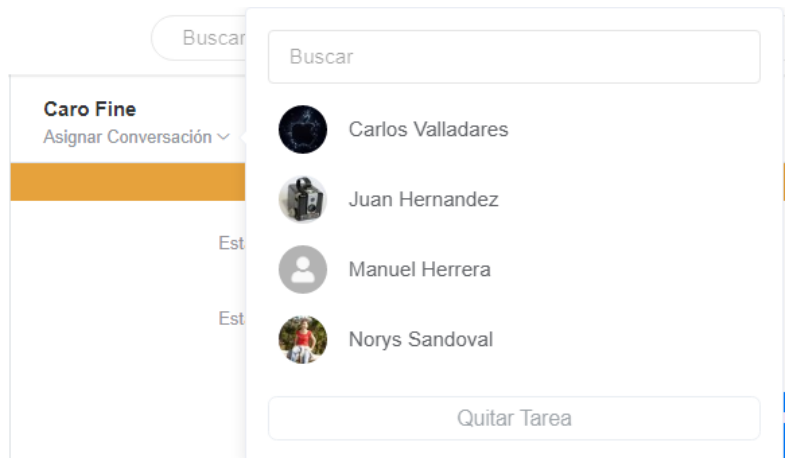

#### <span id="page-4-0"></span>Trasferir conversación a un agente

Al hacer click sobre la barra **El bot está activo**, se desactiva el bot para que sea un agente el que continue la conversación con el usuario.

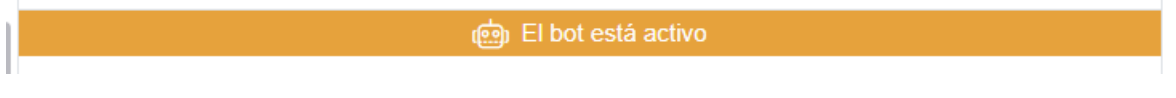

#### <span id="page-4-1"></span>Trasferir conversación al bot

Si el bot no está activo, se mostrará un icono de un robot en el encabezado. Al hacer click sobre ese icono, se activará nuevamente el bot.

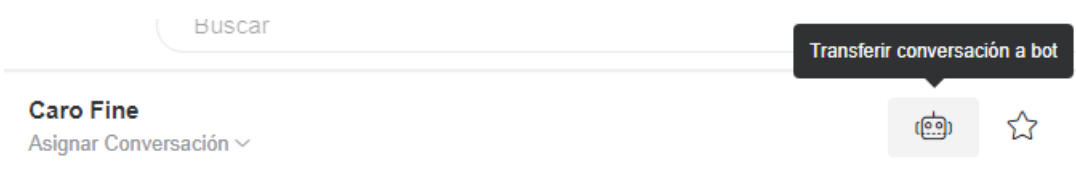

#### <span id="page-4-2"></span>Marcar la conversación para darle seguimiento

Al hacer click sobre el icono de la estrella, se marca la conversación para darle seguimiento. Estas conversaciones podrán ser encontradas rápidamente mediante la aplicación de filtros.

Visualmente las conversaciones marcadas con seguimiento tendrán una estrella amarilla. Para quitar la marca de seguimiento hacer click sobre la estrella amarilla

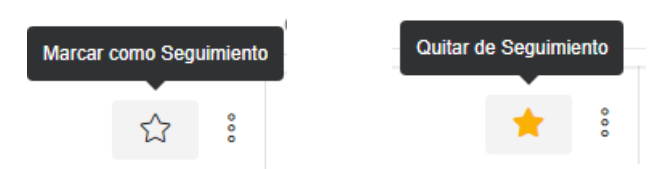

Esta acción también podrá ser realizada dese el menú de acciones al que se tiene acceso mediante los tres puntitos.

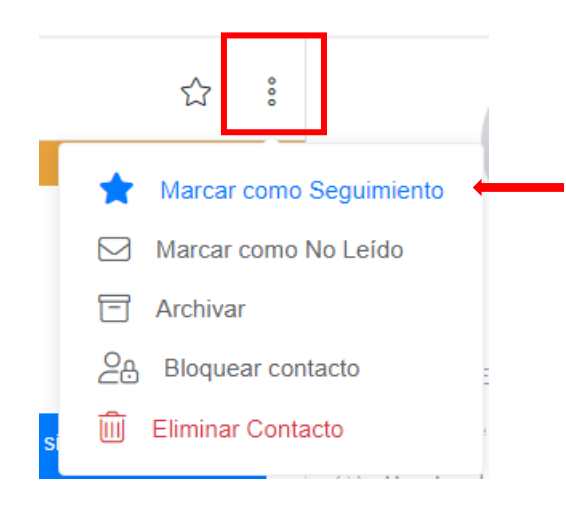

#### <span id="page-5-0"></span>Marcar la conversación como no leída

Hacer click sobre los tres puntitos para mostrar el menú de acciones. Seleccionar la opción **Marcar como No Leído**

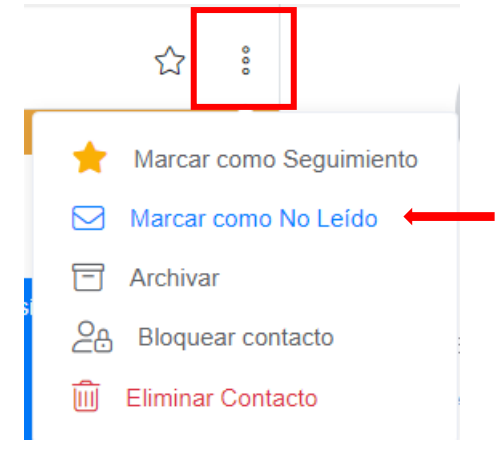

#### <span id="page-5-1"></span>Archivar la conversación

Hacer click sobre los tres puntitos para mostrar el menú de acciones. Seleccionar la opción **Archivar**. Con esto se estará cerrando la conversación y se irá vaciando la bandeja de entrada.

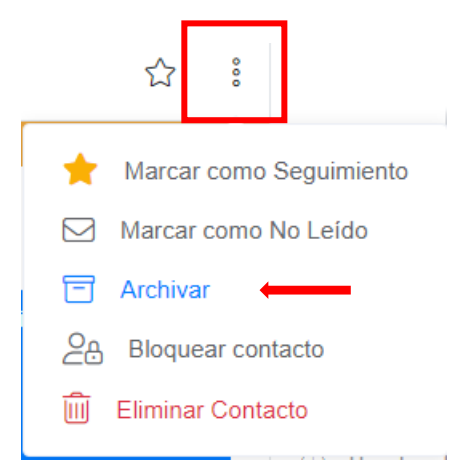

#### <span id="page-6-0"></span>Bloquear contacto

Hacer click sobre los tres puntitos para mostrar el menú de acciones. Seleccionar la opción **Bloquear contacto**.

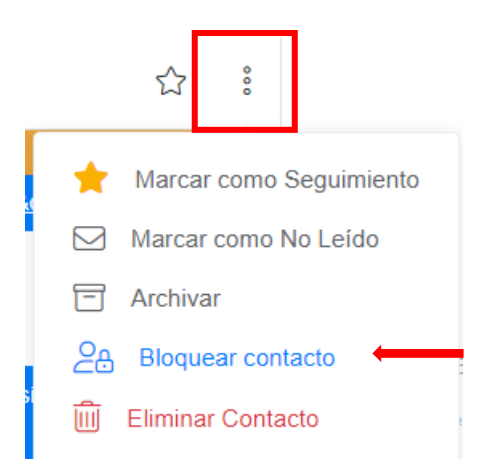

#### <span id="page-6-1"></span>Desbloquear contacto

Esta opción solo aparecerá si el contacto ha sido bloqueado, Para desbloquearlo, hacer click sobre los tres puntitos para mostrar el menú de acciones. Seleccionar la opción **Desbloquear contacto**.

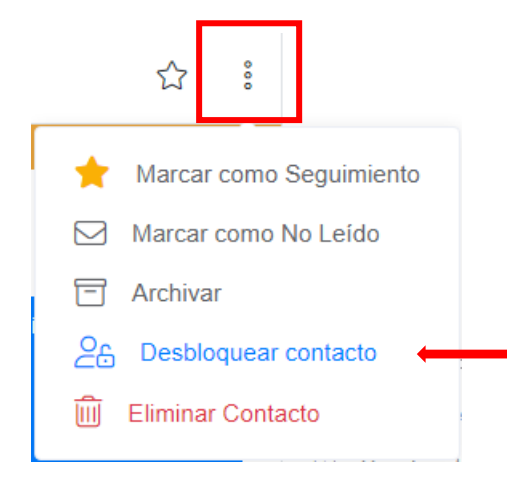

#### <span id="page-6-2"></span>Eliminar contacto

Hacer click sobre los tres puntitos para mostrar el menú de acciones. Seleccionar la opción **Eliminar contacto**.

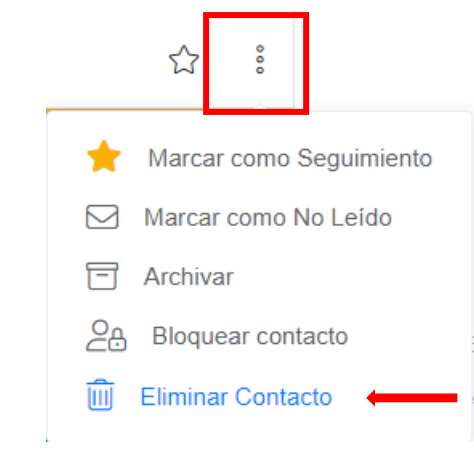

Al seleccionar esta opción aparecerá una ventana para confirmar la eliminación. Hacer click en el botón **Confirmar** para eliminar el contacto

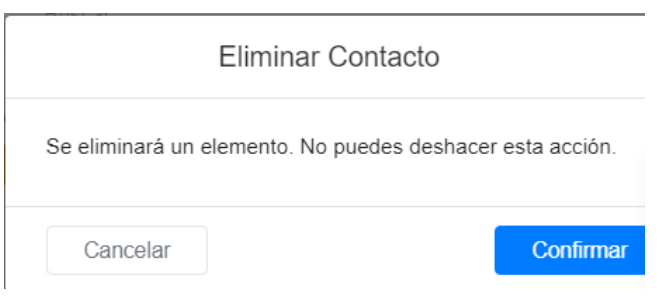